If this is the first time that the computer is connected via 802.1x authentication must enable the service.

## **Enabling the service**

- click the Start button in the Search box, type **services.msc** and then press ENTER,
- on the Services tab that opens, look for the service named Wired AutoConfig right-click and select Properties,
- change the item Startup type from Manual to Automatic,
- if the service status is *Stopped*, click on the *Start* button.

| Wired AutoConfig P                     | Properties (Local Computer)                                                         |
|----------------------------------------|-------------------------------------------------------------------------------------|
| General Log On                         | Recovery Dependencies                                                               |
| Service name:                          | dot3evc                                                                             |
| Display name:                          | Wired AutoConfig                                                                    |
| Description:                           | The Wired AutoConfig (DOT3SVC) service is<br>responsible for performing IEEE 802.1X |
| Path to executable<br>C:\Windows\syste | e:<br>em32\swchost.exe.ic.LocalSystemNetworkRestricted                              |
| Startup type:                          | Automatic                                                                           |
| Help me configure                      | service startup options.                                                            |
| Service status:                        | Stopped                                                                             |
| Start                                  | Stop Pause Resume                                                                   |
| You can specify the from here.         | he start parameters that apply when you start the service                           |
| Start parameters:                      |                                                                                     |
|                                        | OK Cancel Apply                                                                     |

## Settings Supplicant 802.1x

- Open the settings for the network adapter: DX-click on the icon of the LAN connection (lower right) then select *Open Network and Sharing Center*, click on *Change adapter setting*,
- DX-click on the connection for which you want to enable 802.1x authentication then select **Properties**,
- click on tab **Authentication** and then select the check boxes:
  - $\circ\,$  Enable IEEE 802.1X authentication,
  - Remember my credentials...,
  - Fallback to unauthorized....

Last update: 2013/10/22 13:04

pub:win-7-en

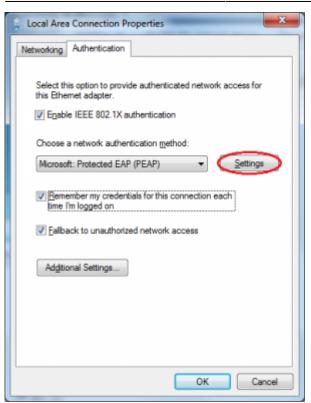

- Click on the button Settings and on the Protected EAP Properties window that appears check that:
  - is checked Validate server certificate choosing from the Trusted Root Certification Authorities the voice AddTrust External CA Root,
  - is checked Connect to these servers stating the following (separated by ;) nps1.unitn.it;nps2.unitn.it;nps3.unitn.it,
  - the authentication method selected is Secured password (EAP-MSCHAP v2).

| hen conne                                        | cting:                                                 |                        |              |          |
|--------------------------------------------------|--------------------------------------------------------|------------------------|--------------|----------|
| $\sim$                                           | server certificat                                      | te                     |              |          |
| ~                                                |                                                        |                        |              |          |
|                                                  | ct to these serve                                      |                        |              |          |
| nps                                              | l.unitn.it;nps2.u                                      | nitn.it;nps3.unitn.it  |              |          |
| Trusted R                                        | oot Certification                                      | Authorities:           |              |          |
| AddTr                                            | ust External CA                                        | Root                   |              |          |
| Baltim                                           | ore CyberTrust F                                       | loot                   |              |          |
| Class                                            | 3 Public Primary                                       | Certification Authorit | Y            |          |
| Class                                            | 3 Public Primary                                       | Certification Authorit | Y            |          |
| DigiCe                                           | rt High Assuranc                                       | e EV Root CA           |              |          |
| Entrue                                           | t.net Secure Se                                        | rver Certification Aut | hority       |          |
| Equifa                                           | x Secure Certific                                      | ate Authority          |              | -        |
| 4                                                |                                                        |                        |              |          |
|                                                  | prompt user to a ation authorities.                    |                        | s or trusted |          |
| elect Authe                                      |                                                        |                        |              |          |
|                                                  | sword (EAP-MS                                          | DHAP V2)               |              | nfigure. |
| ecured pa                                        | sword (EAP-MS)                                         | CHAP V2)               |              | nfigure. |
| ecured par<br>Enable Ea                          |                                                        |                        | • <u>Co</u>  | nfigure. |
| ecured par<br>Enable Er<br>Enforce N             | ist Reconnect<br>Jetwork Access P                      |                        |              | nfigure. |
| ecured par<br>Enable Er<br>Enforce M<br>Disconne | ist Reconnect<br>Jetwork Access P                      | Protection             |              | ntigure. |
| ecured par<br>Enable Er<br>Enforce M<br>Disconne | ist Reconnect<br>letwork Access P<br>ct if server does | Protection             | nding TLV    | Cancel   |

The following configuration is required only for PC **NOT** in the UNITN domain (for PC in the UNITN domain skip this step)

• Click the **Configure** button, then from the Properties window that appears EAP MASCHAPv2 **de**select the item *Automatically use....* as shown below:

| EAP MSCHAPv2 Properties                  | x                                  |
|------------------------------------------|------------------------------------|
| When connecting:                         |                                    |
| Utomatically use my lassword (and domain | Windows logon name and<br>if any). |
| ОК                                       | Cancel                             |

- Click the button Additional Settings... for the tab *Properties Local Area Connection* (*LAN*) and on the tab *Advanced setting* that will appear check:
  - that the item *Specify authentication mode* is checked, choosing among:
    - User authentication (For computer NOT in UNITN domain),
    - User or computer authentication (For computer in UNITN domain),
  - click on the button **Save Credetials**.

| 2. 1X settings                                        |                                         |
|-------------------------------------------------------|-----------------------------------------|
| Specify authentication mode                           |                                         |
| User authentication                                   | <ul> <li>Replace gredentials</li> </ul> |
| Delete credentials for all use                        | rs                                      |
| Enable gingle sign on for this ne                     | twork                                   |
| Perform immediately before                            | user logon                              |
| Perform immediately after u                           | ser logon                               |
| Maximum delay (seconds):                              | 10 -                                    |
| Allow additional dialogs to be<br>sign on             | e displayed during single               |
| This network uses separate<br>and user authentication | virtual LANs for machine                |
|                                                       |                                         |
|                                                       |                                         |
|                                                       |                                         |
|                                                       |                                         |
|                                                       |                                         |
|                                                       |                                         |

• After connecting the network cable when prompted, enter your unitn credentials

pub:win-7-en

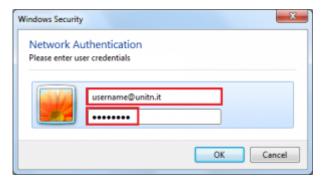

In the event that the credentials are not recognized you will be automatically redirected to a Captive Portal authentication.

## **Problems**

Force the reauthentication:

• Unselect *Remember my credentials...* then deactivate/activate the network card:

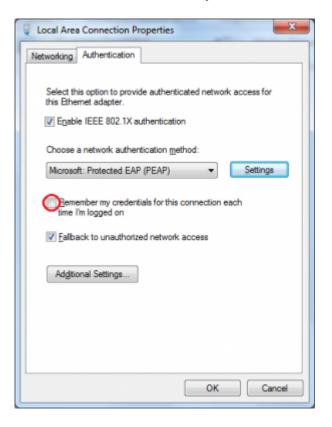

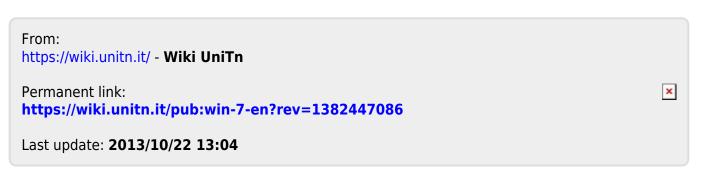